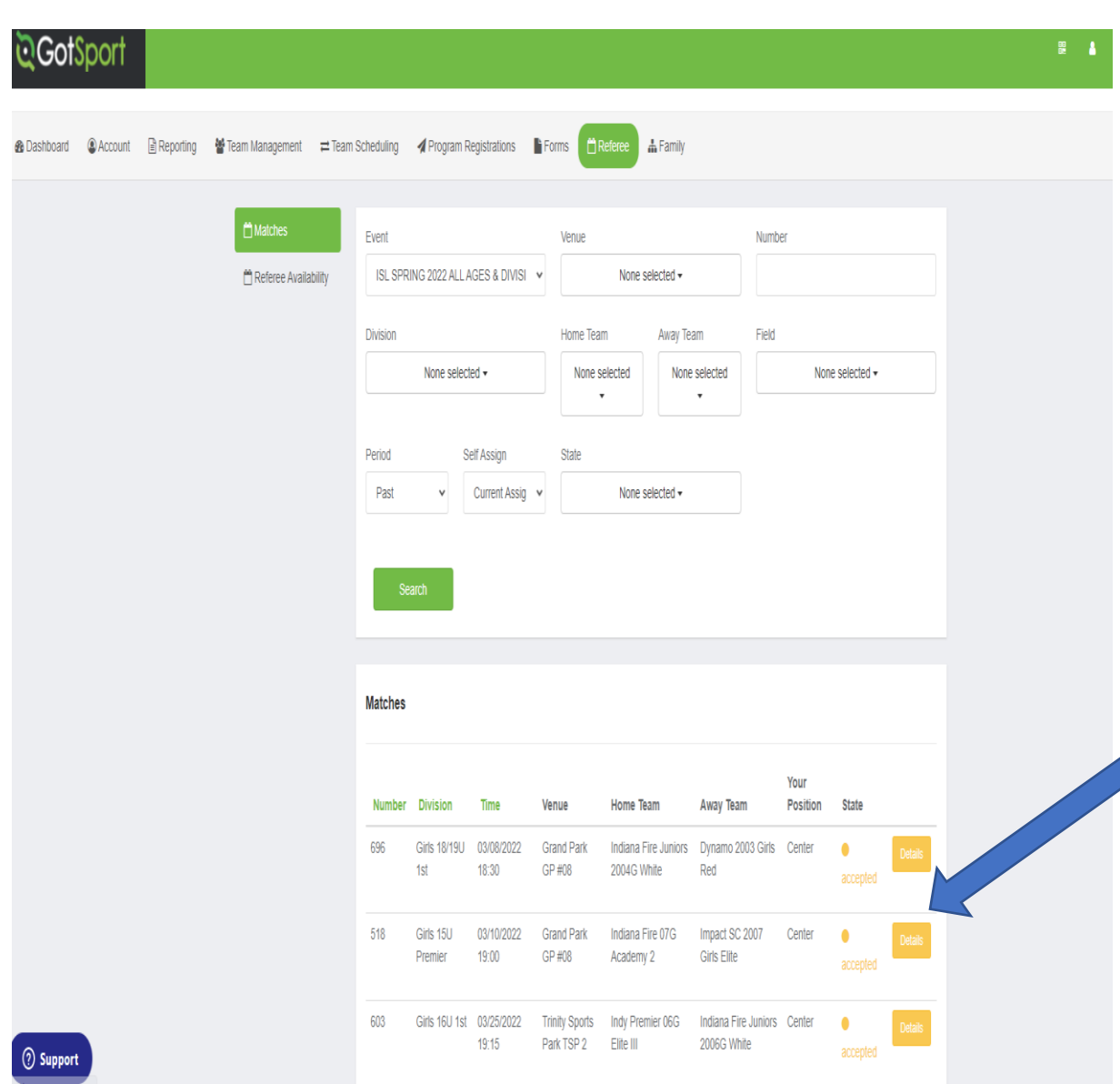

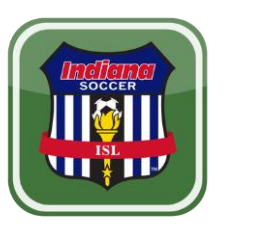

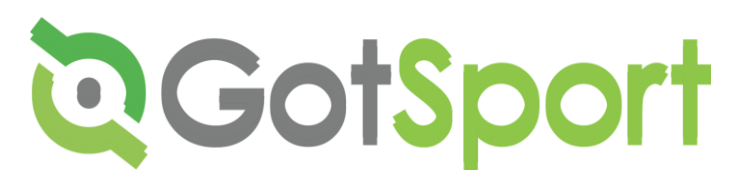

#### Reporting Scores

- NOTE: Each event may have different expectations about what and how games are to be reported. Be sure to follow the procedures for the event you are working.
- Click on DETAILS for the game you need to file a report.

The following instructions are specific for ISL (Indiana Soccer League)

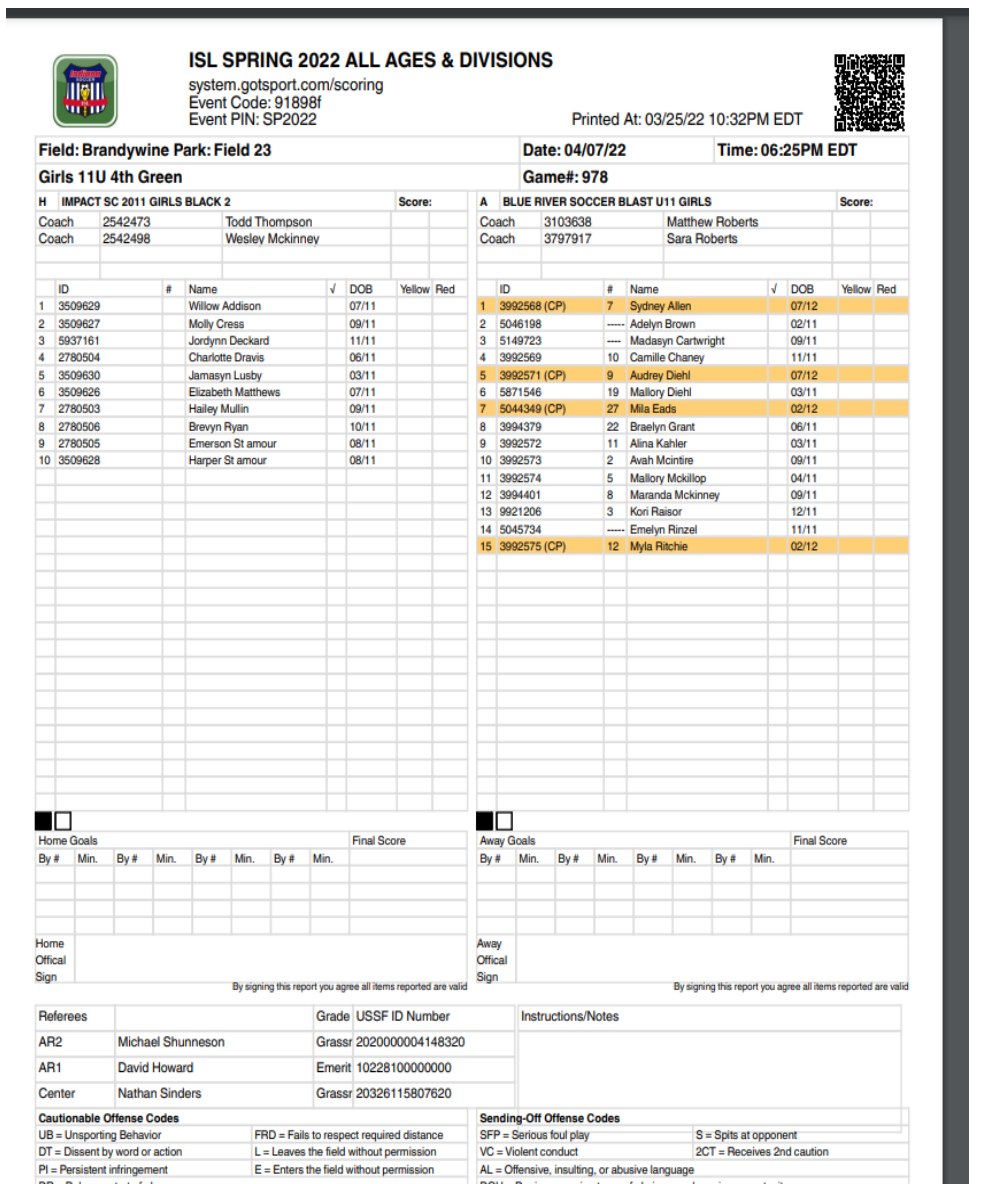

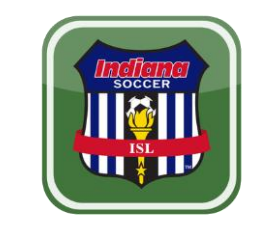

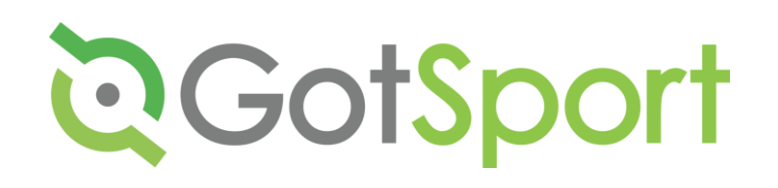

### Game Card for ISL Games

- For every ISL game you must check the gamecards provided by the teams.
- The QR code will allow referees to view their player cards and report the scores.
- Only people on the game card can play in an ISL games. If they are not on the game card, then they are not eligible to play.

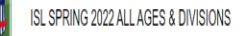

**ENTER PIN** 

SP2022

Submit

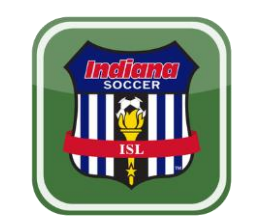

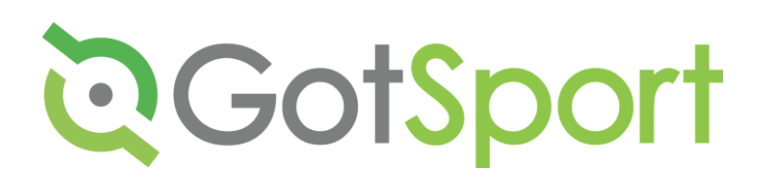

## Reporting for ISL (Indiana Soccer League)

- After clicking Game Report, it will ask you for a password.
- The PASSWORD for ISL is SP2022
- Hit the submit button

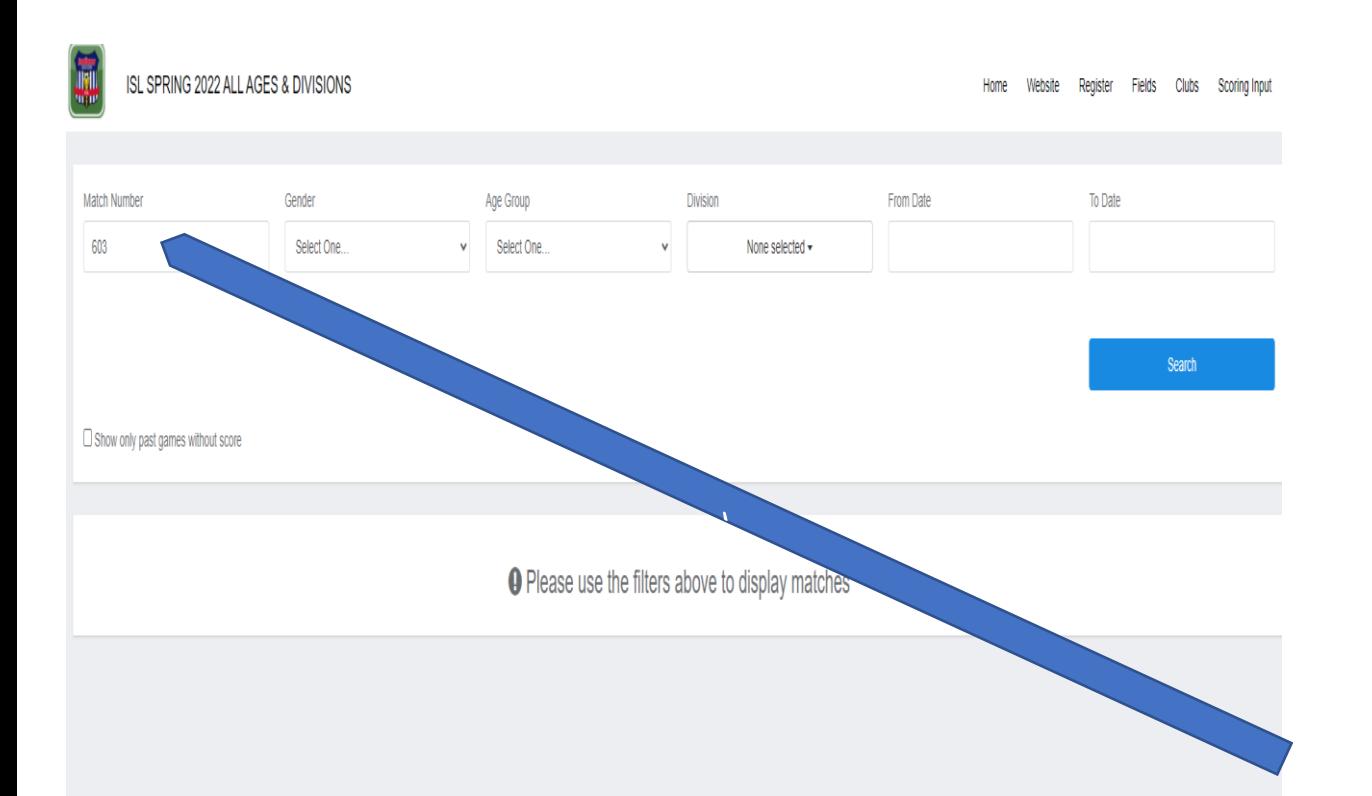

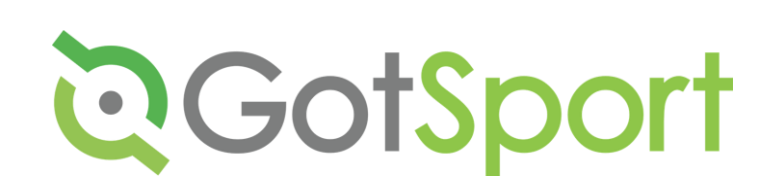

## ENTER GAME NUMBER

- Type the Match Number of the game you need to file a report.
- Hit the submit button

**SOCCE** 

WEID

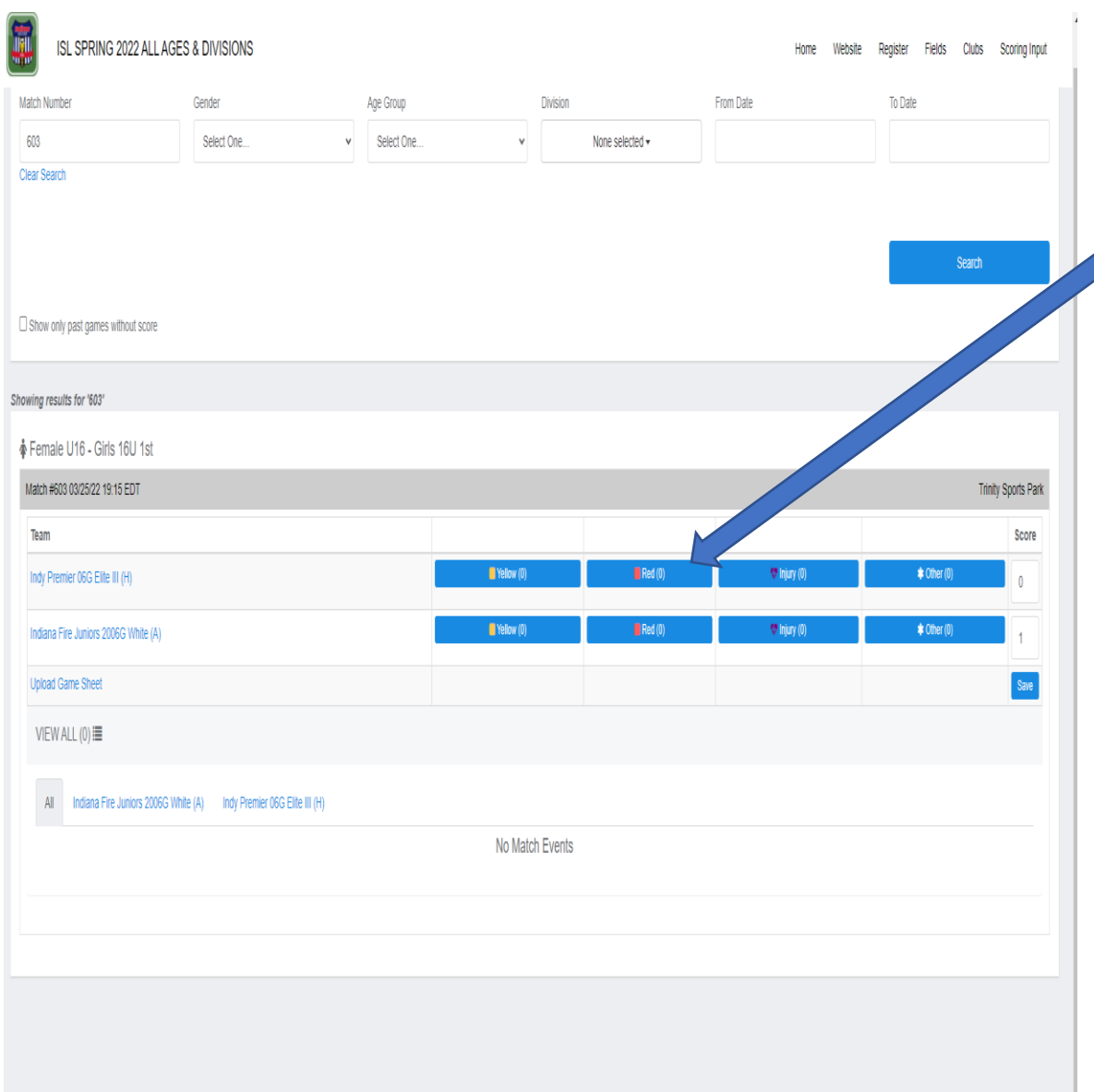

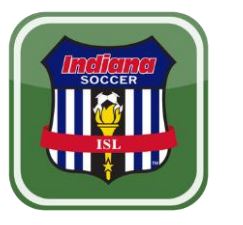

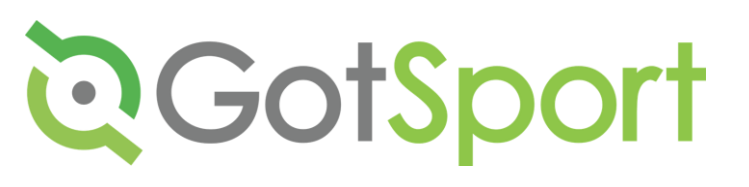

# Reporting for ISL

- DO NOT ENTER THE GAME SCORE.
- Use the yellow/red cards or the injuries/other buttons to enter that information
- Use the NOTES boxes to enter any additional game information (i.e. spectator ejections, field conditions, etc)
- Hit the save button once you have entered everything

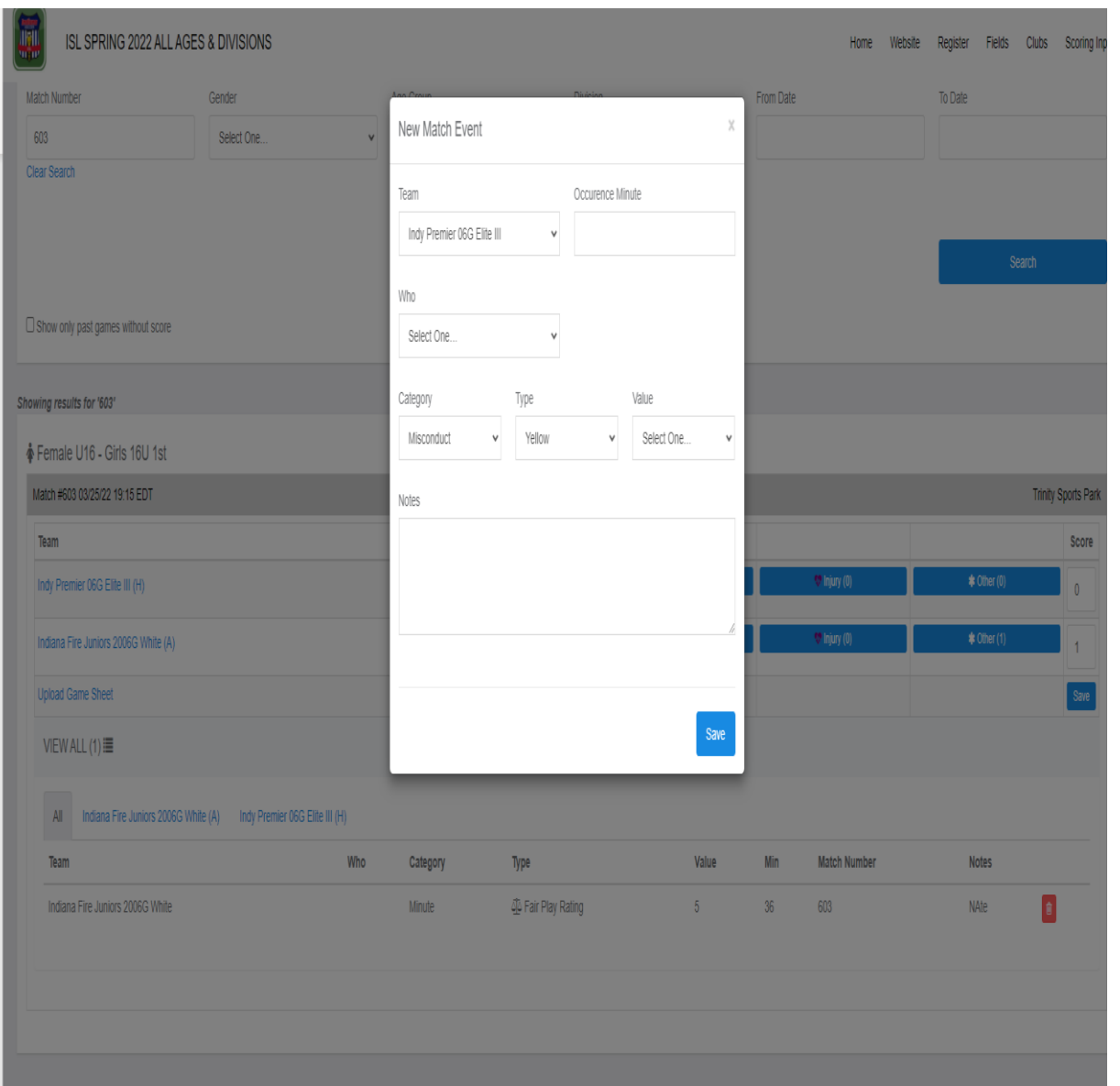

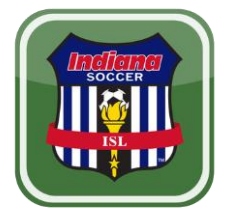

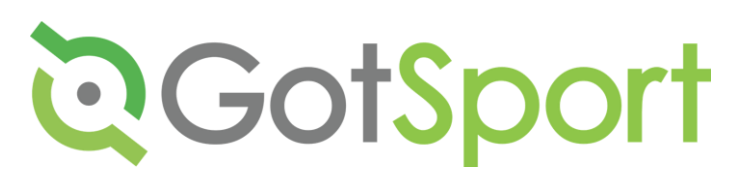

## Reporting Yellow/Red Card

- After Hitting Yellow/Red/Injury /Other Button you get this popup.
- Make sure you select the correct team/player or "other".
- You must include the following in the information:
	- Minutes, category, type, value
- Also, fill out the NOTES box with additional information if needed before saving.

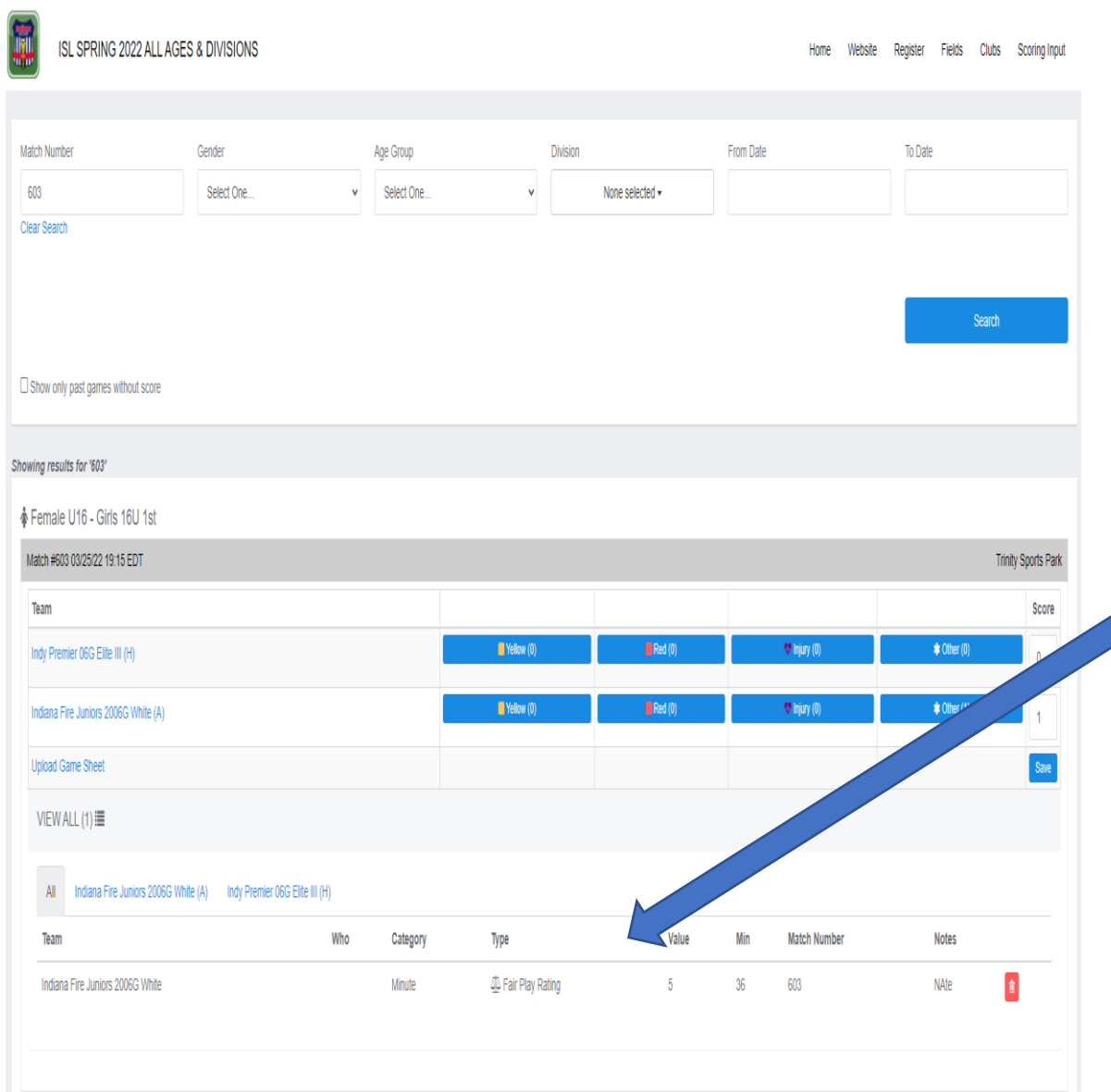

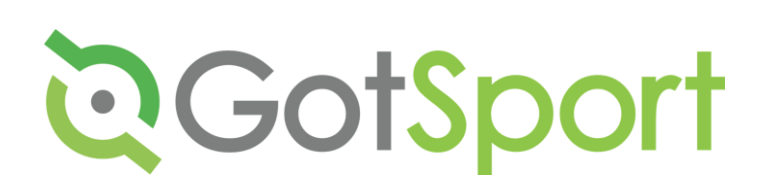

## Reporting Yellow/ Red Card

• If you do not see the note after hitting save, then you did not record card/injury/other category correctly.